# **SLA Report Menu**

- Introduction
- Prerequisites
- SLA Report Properties
  - O Edit SLA Report Menu
  - O UI
  - O Performance & Offline
    - Cache Settings
    - PWA Offline Settings
- Related Tutorials

### Introduction

SLA Report provides you with high-level reports on the performance of processes where an SLA is implemented.

## Prerequisites

Before such report can be generated, one must first enable the Process Data Collector for each and every intended Joget app.

Please see Enabling Data Collection for SLA Implementation for more info.

## **SLA Report Properties**

#### Edit SLA Report Menu

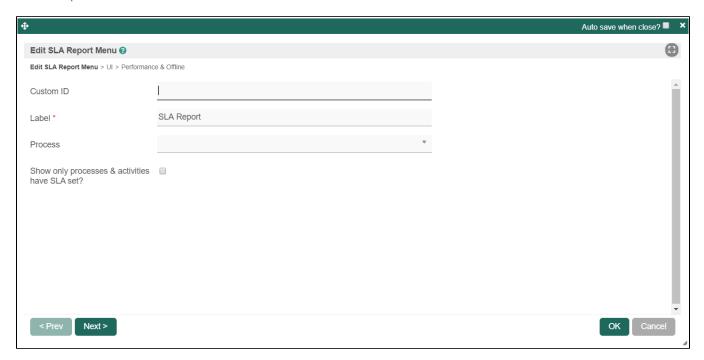

Figure 1: SLA Report Properties

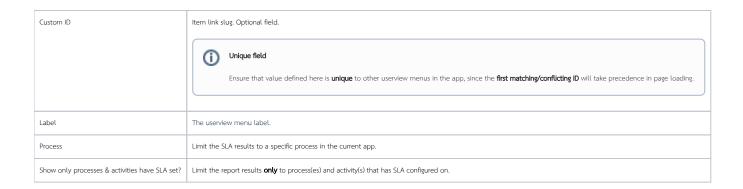

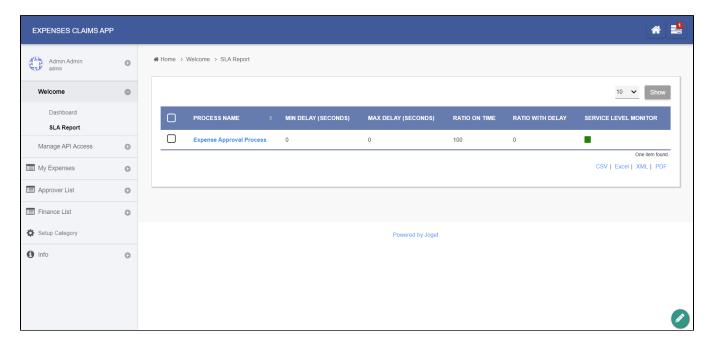

Figure 2: Sample SLA Report in runtime

UI

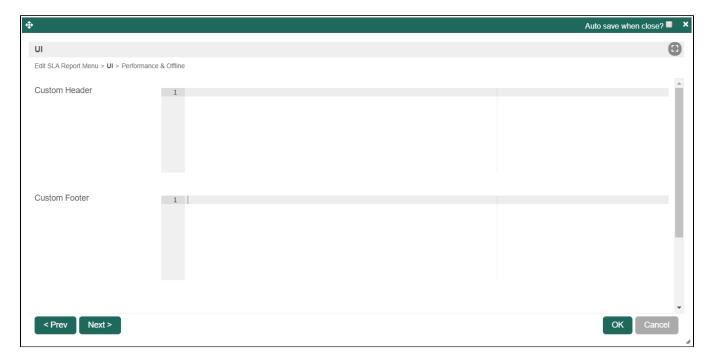

Figure 3: UI Properties

| Name          | Description            |
|---------------|------------------------|
| Custom Header | Custom Header in HTML. |
| Custom Footer | Custom Footer in HTML. |

#### SLA Report Run Time View

The userview SLA Report menu provide two views:

- 1. First level: overview of all process SLA
- 2. Second level: overview of all activities under the selected process (accessed by clicking the process name in first level view).

If your app has uncompleted activities/tasks, the 'Max Delay' timer will continue to increment as the system calculates the maximum delay time based on current time.

#### Guide To The SLA Display Columns

- Min Delay (Seconds): The shortest (minimum) delay across all activities per process.
- Max Delay (Seconds): The longest (maximum) delay across all activities per process. This value will continue to increment as long as there are pending or uncompleted activities for each process.
- Ratio On Time (%): Percentage count of activities completed on time or 'no delays' divided by total activities.
- Ratio With Delay (%): Percentage count of activities delayed divided by total activities.
- Service Level Monitor: Ratio On Time vs Service Level indicator configured in General Settings fields 'Medium Warning Level' and 'Critical Warning Level. If the 'Ratio On Time' is less than Medium Warning Level, it will change color to yellow. If the 'Ratio On Time' is less than Critical Warning Level, it will change color to red.

#### Performance & Offline

#### Cache Settings

| Name | Description |  |  |  |  |
|------|-------------|--|--|--|--|
|------|-------------|--|--|--|--|

| Scope        | Caching options are:                                                                                                    |  |
|--------------|----------------------------------------------------------------------------------------------------|--|
|              | <ul> <li>None: No caching.</li> <li>Application: Cache content by application where all users will see the same content.</li> <li>User: Cache by username.</li> </ul> |  |
| Duration (s) | Duration in seconds to cache content, defaults to 20 seconds if applicable.                                                                                           |  |

Read more at Performance Improvement with Userview Caching.

### PWA Offline Settings

Note: PWA Offline support is dependent on the theme used.

| I  | Name                                  | Description                                                                            |
|----|---------------------------------------|----------------------------------------------------------------------------------------|
| Er | nable cache for offline support       | Enable caching for offline support, usually set for use on mobile browsers.            |
| Ca | ache all datalist links in first page | Enable caching for any datalist links present in the first page of this userview menu. |

Read Progressive Web Application (PWA) for more information.

## Related Tutorials

Process Deadlines, Exceptions and SLAs